• মোবাইলের এ্যাপের তালিকা থেকে Gmail এ টাচ করুন।

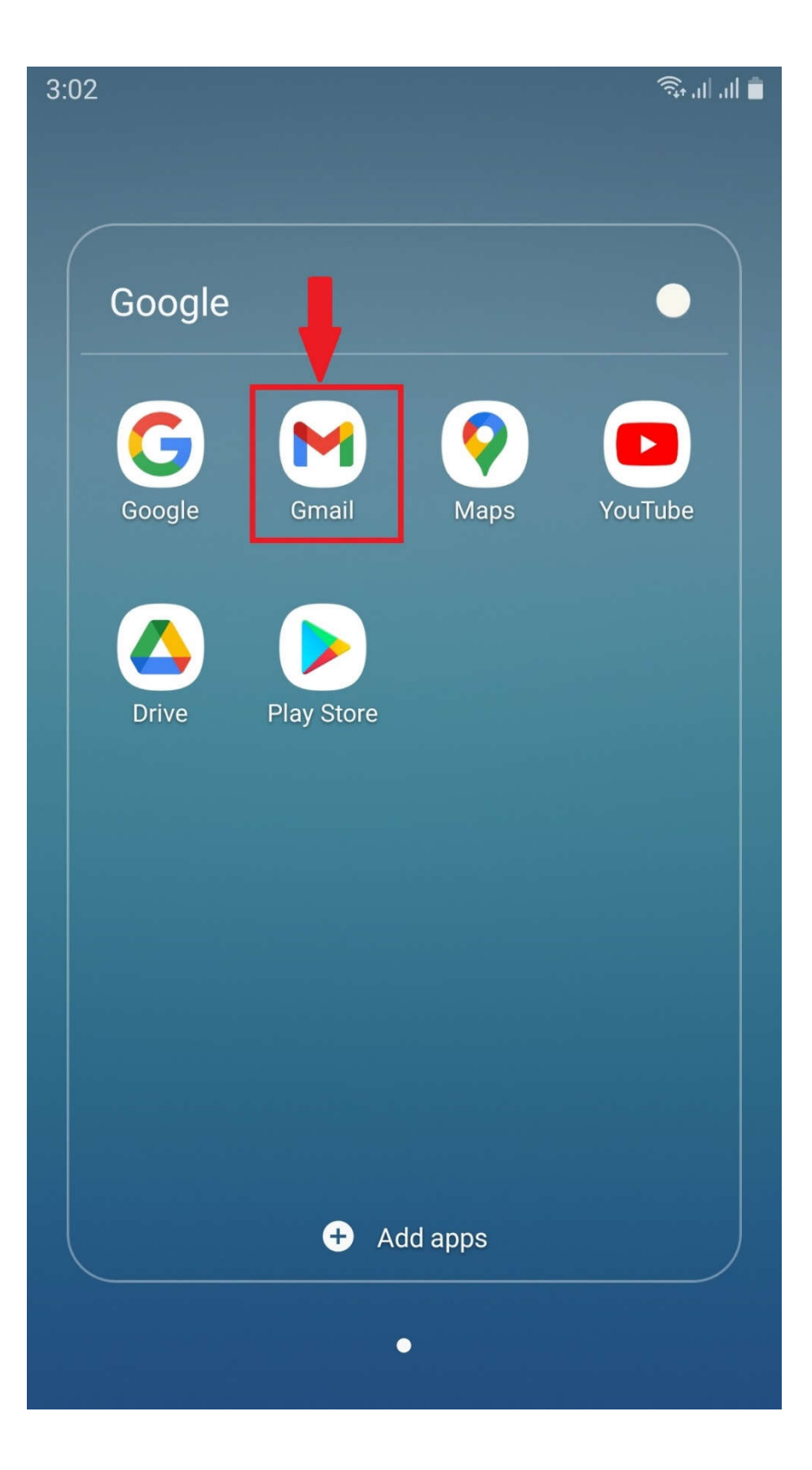

#### • চিত্রে প্রদর্শিত স্থানে টাচ করুন।

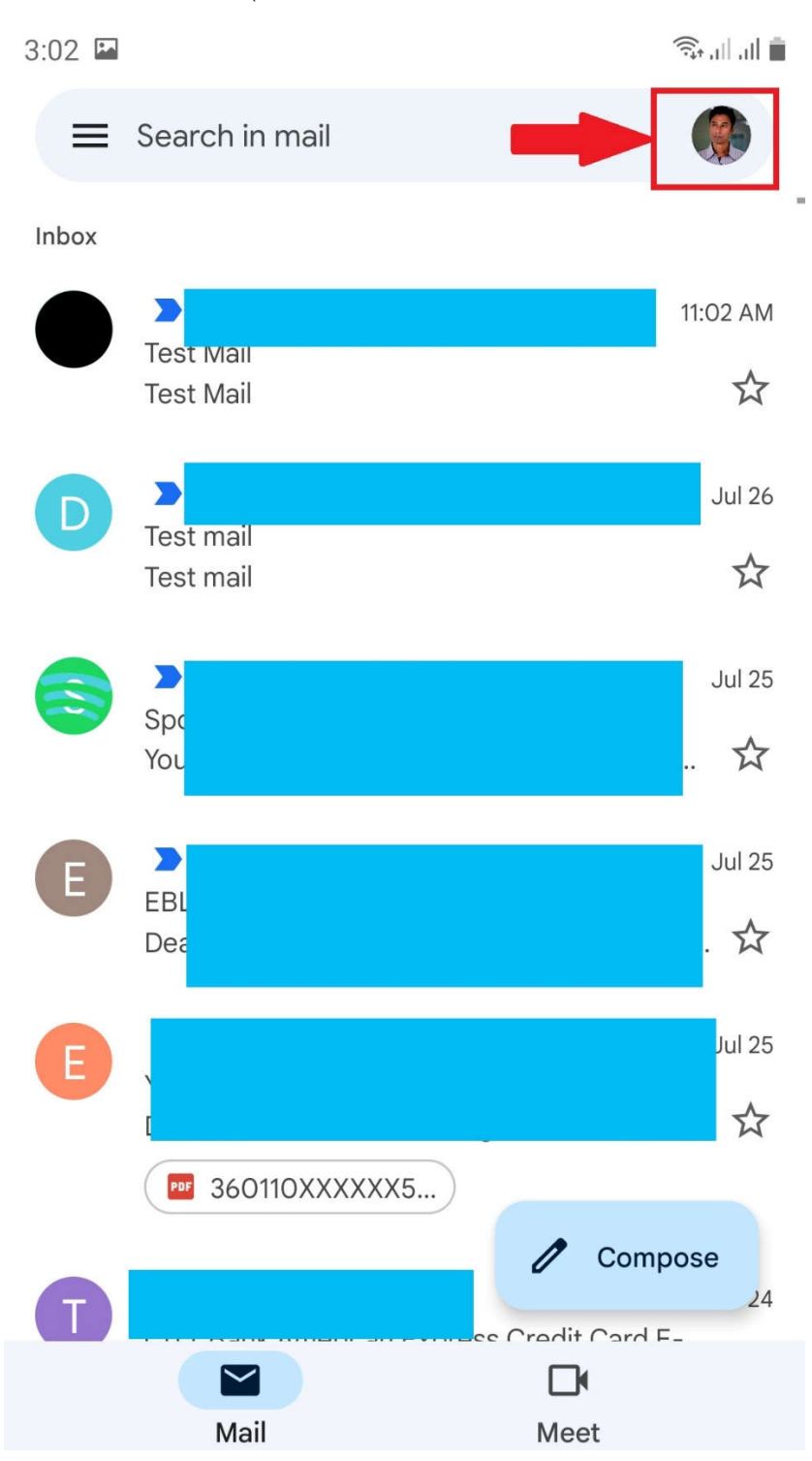

• Add another account অপশনে টাচ করুন।

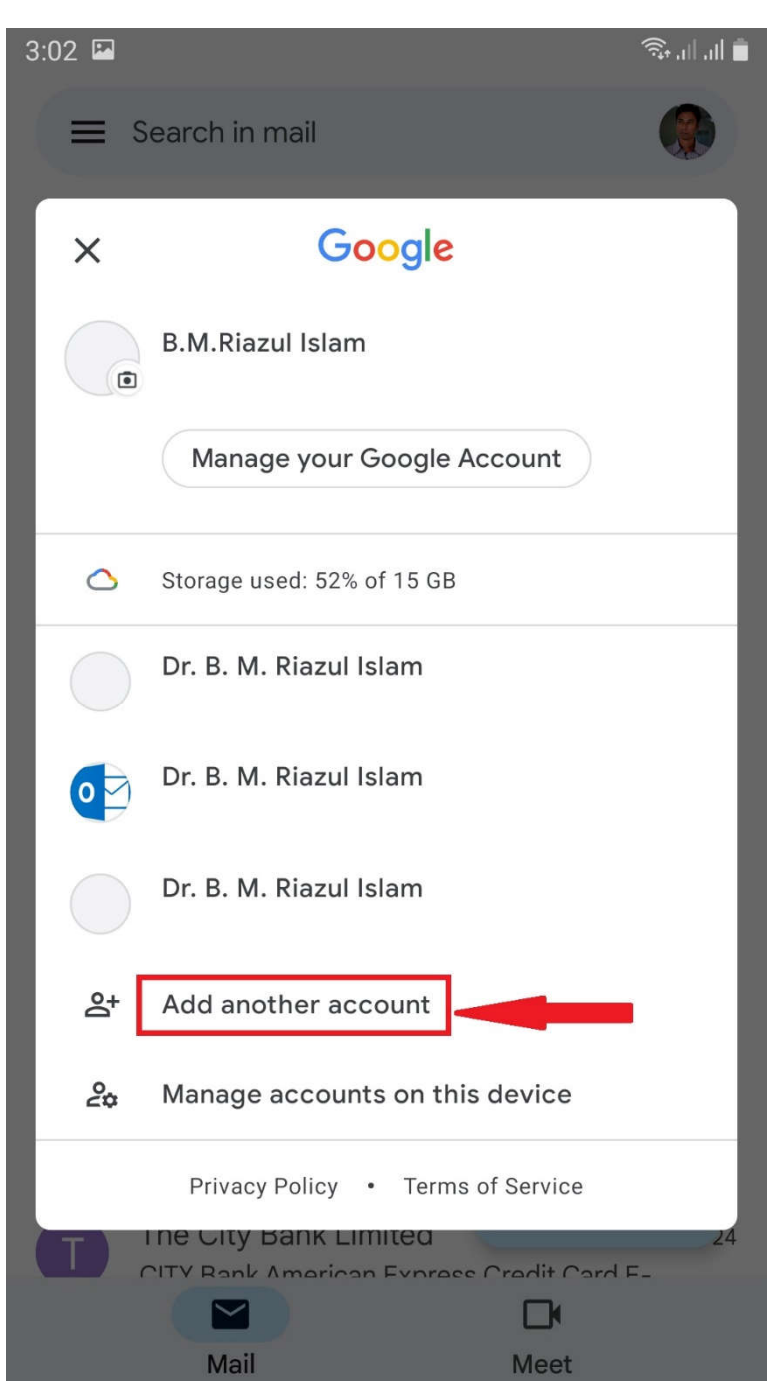

 $\bullet$  Other অপশনে টাচ করুন।

 $3:03$ 

 $\widehat{\mathcal{R}}_{\text{in}}\left( \left\Vert \cdot\right\Vert \right) \widehat{\mathcal{R}}_{\text{in}}\left( \left\Vert \cdot\right\Vert \right)$ 

#### M

# Set up email

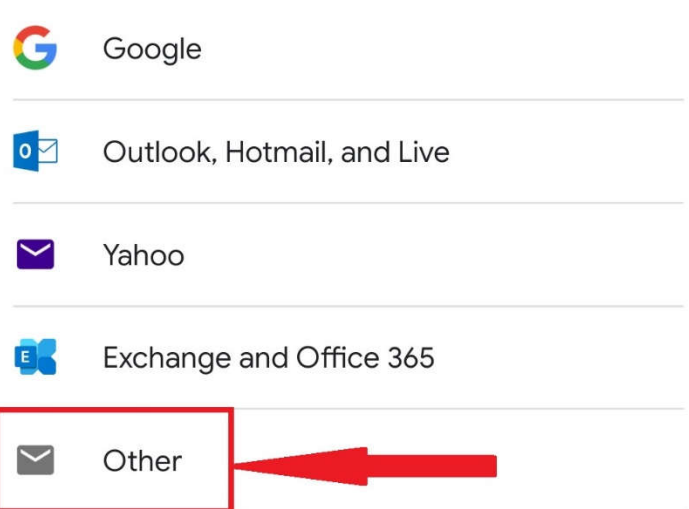

পরবতী পেজ আপনার ইেমইল িঠকানা টাইপ কন। এরপর িনেচর িদেক Manual Setup অপশন টাচ কন।

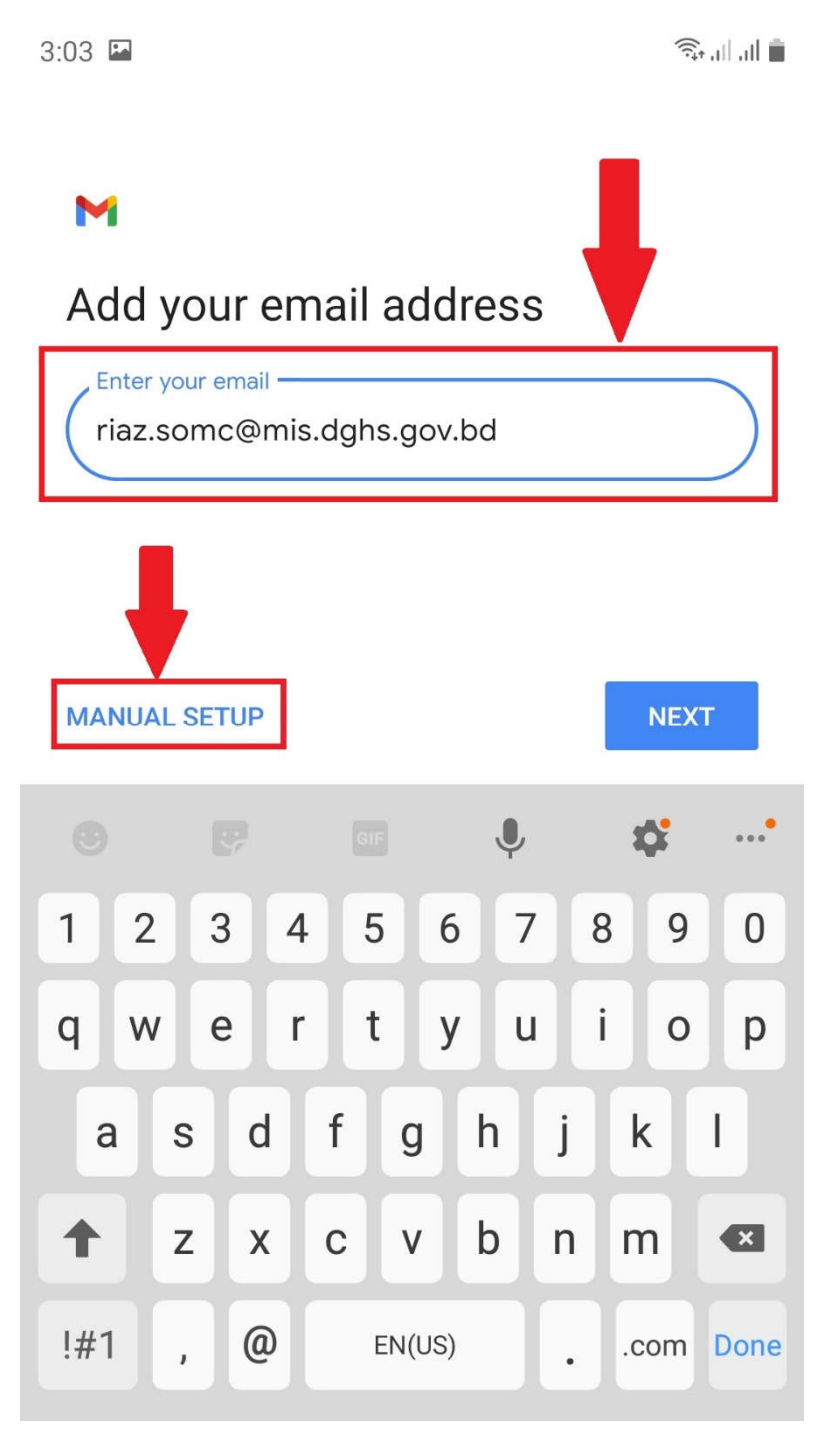

• Personal (IMAP) অপশনে টাচ করুন।

 $3:03$ 

 $\widehat{\mathbb{R}}\lim\limits_{\longrightarrow}\lim\limits_{\longrightarrow}\widehat{\mathbb{R}}$ 

# M

# riaz.somc@mis.dghs.gov.bd

What type of account is this?

Personal (POP3)

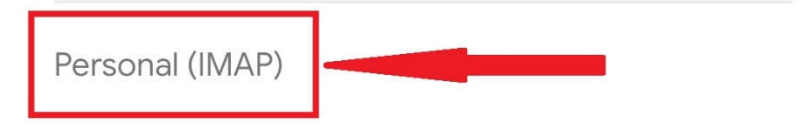

• আপনার ইমেইলের পাসওয়ার্ড টাইপ করুন এবং Next বাটনে টাচ করুন।

 $\widehat{\mathbb{R}}\lim\limits_{\rightarrow}\lim\limits_{\rightarrow}\widehat{\mathbb{R}}$  $3:03$ 

#### M

riaz.somc@mis.dghs.gov.bd

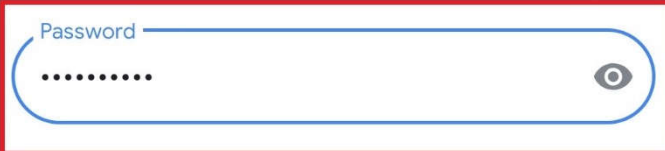

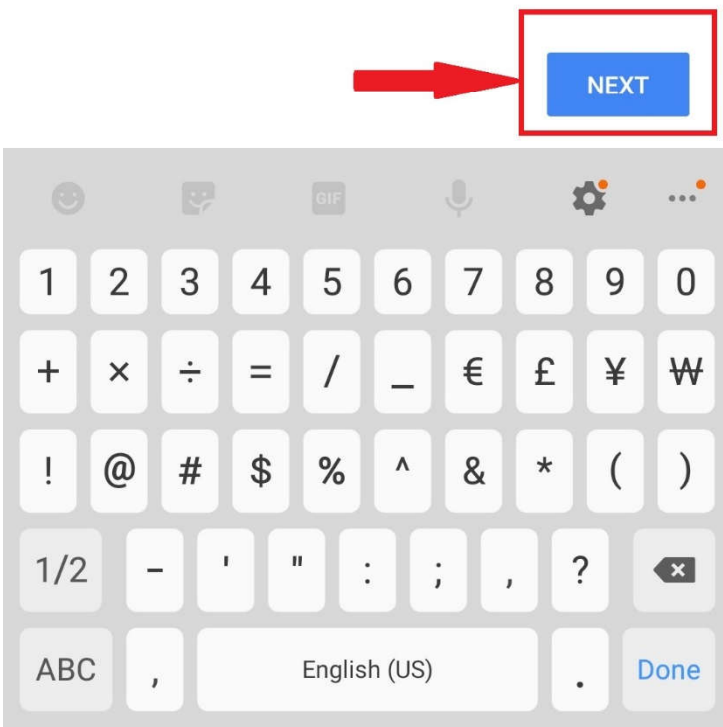

• Incoming server settings পেজে server এর ঘরে imap.bcc.gov.bd টাইপ করুন এবং Next বাটনে টাচ করুন।

```
3:04 \Box
```
 $\widehat{\mathbb{R}}\lim\limits_{\longrightarrow}\lim\limits_{\longrightarrow}\widehat{\mathbb{R}}$ 

**Contract Contract Contract Contract** 

#### M

### Incoming server settings

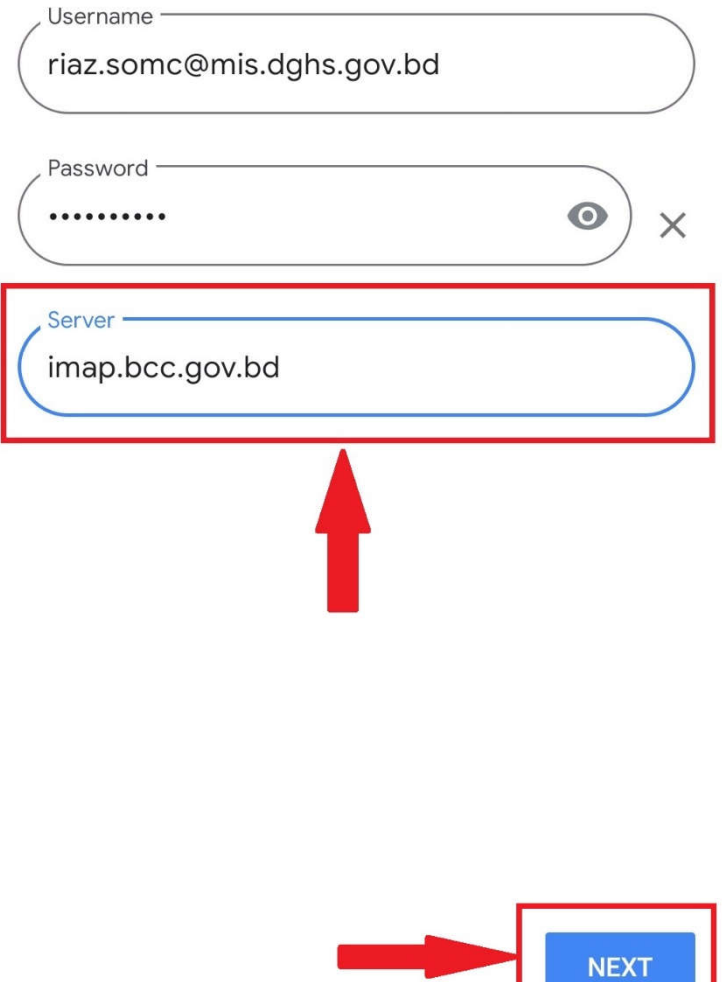

• Outgoing server settings পেজে server এর ঘরে smtp.bcc.gov.bd টাইপ করুন এবং Next বাটনে টাচ করুন।

```
3:04 \Box
```
 $\widehat{\mathbb{R}}\lim\limits_{\longrightarrow}\lim\limits_{\longrightarrow}\widehat{\mathbb{R}}$ 

### M

# Outgoing server settings

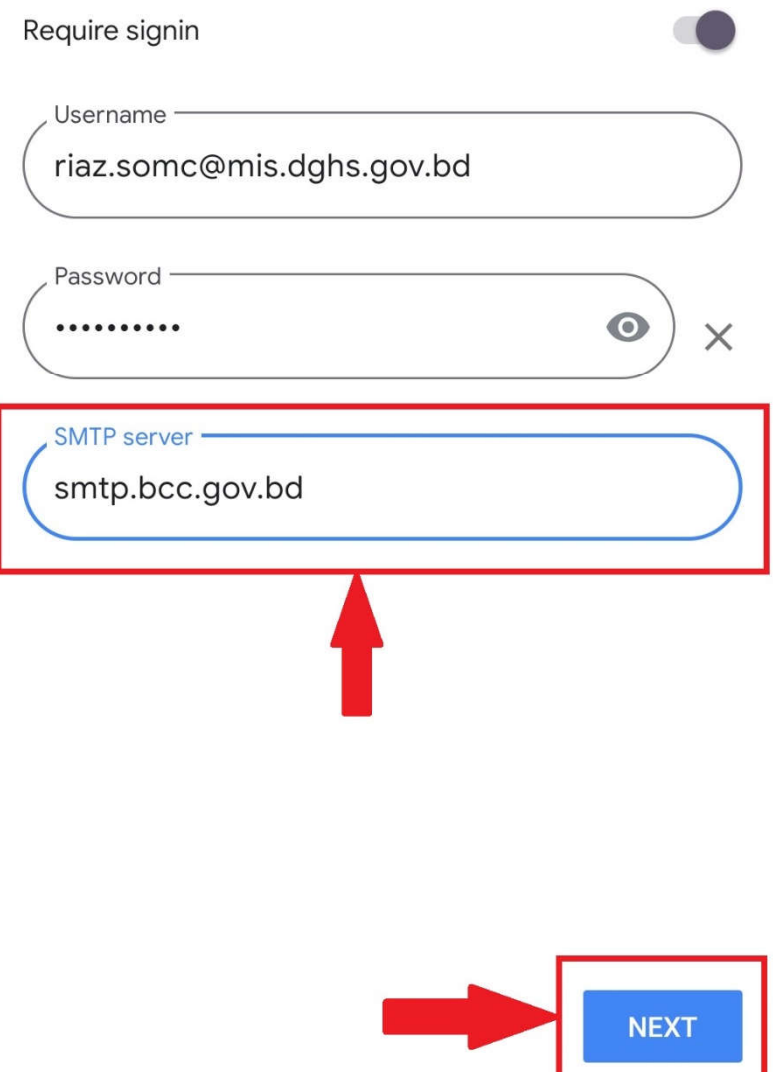

• পরবর্তী পেজে Next বাটনে টাচ করুন।

 $3:04$   $\Box$ 

 $\widehat{\mathbb{R}}$  lin lin

# M

### Account options

Sync frequency:

Every 15 minutes

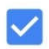

Notify me when email arrives

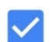

Sync email for this account

Automatically download attachments when  $\blacktriangledown$ connected to Wi-Fi

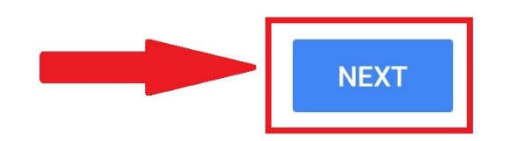

পরবর্তী পেজে আপনার পুরো নাম টাইপ করুন এবং Next বাটনে টাচ করুন।  $\bullet$ 

```
3:05 \Box
```
 $\widehat{\mathbb{R}}\lim\limits_{\longrightarrow}\lim\limits_{\longrightarrow}\widehat{\mathbb{R}}$ 

# **Marine**

### Your account is set up and email is on its way!

Account name (optional) -

riaz.somc@mis.dghs.gov.bd

Your name -

Dr. B. M. Riazul Islam

Displayed on sent messages

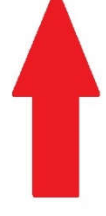

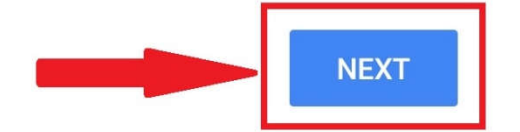

• পরবর্তী পেজে চিত্রে প্রদর্শিত স্থানে পুনরায় টাচ করুন। ইমেইলের তালিকায় আপনার নতুন যােগকৃত ইমেইল এড্রেসটি দেখতে পাবেন। উক্ত ইমেইল এড্রেসে টাচ করুন।

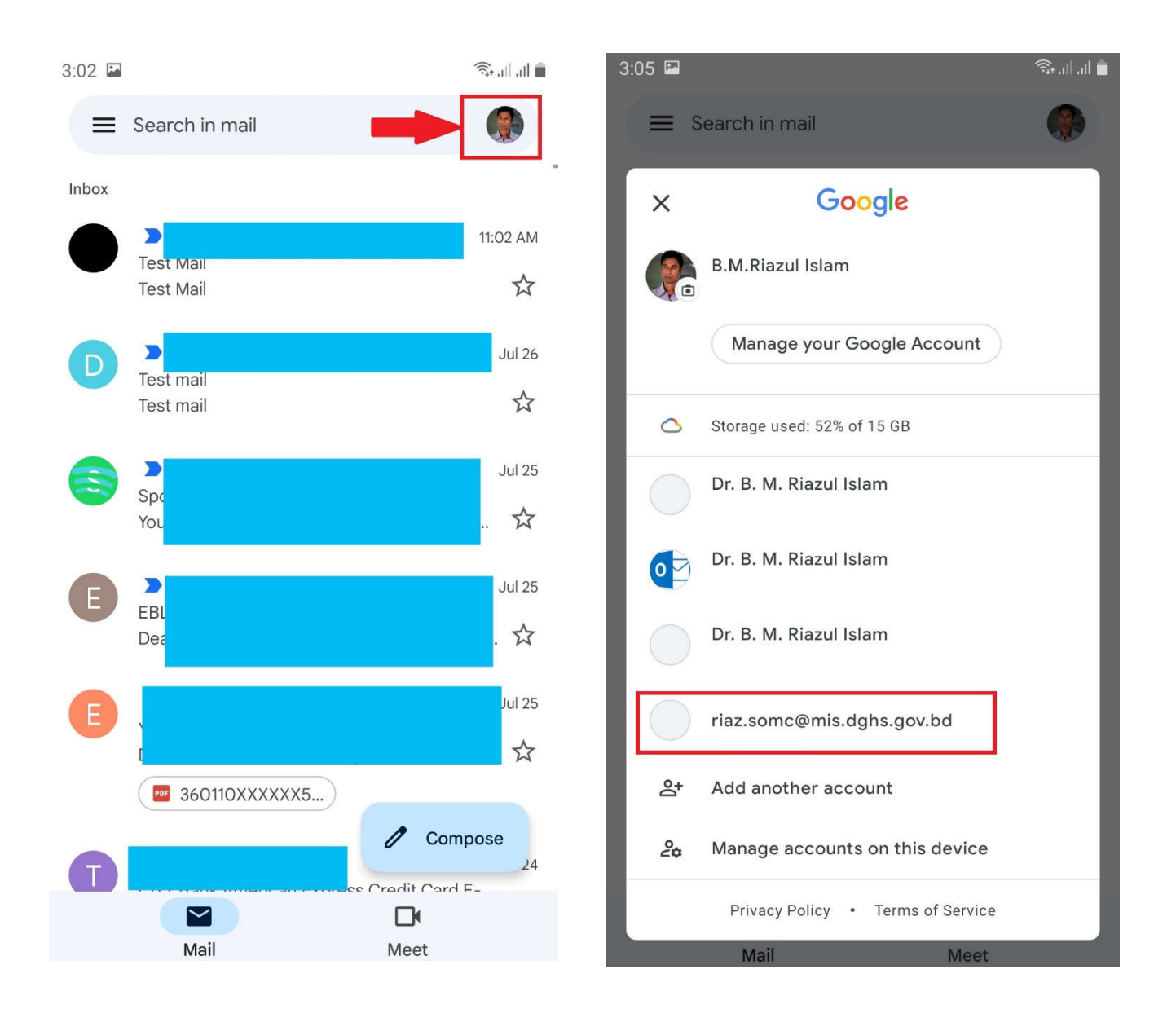

ইেমইল এেেস টাচ করার পর আপনার নতুন মইলব ওেপন হেব।

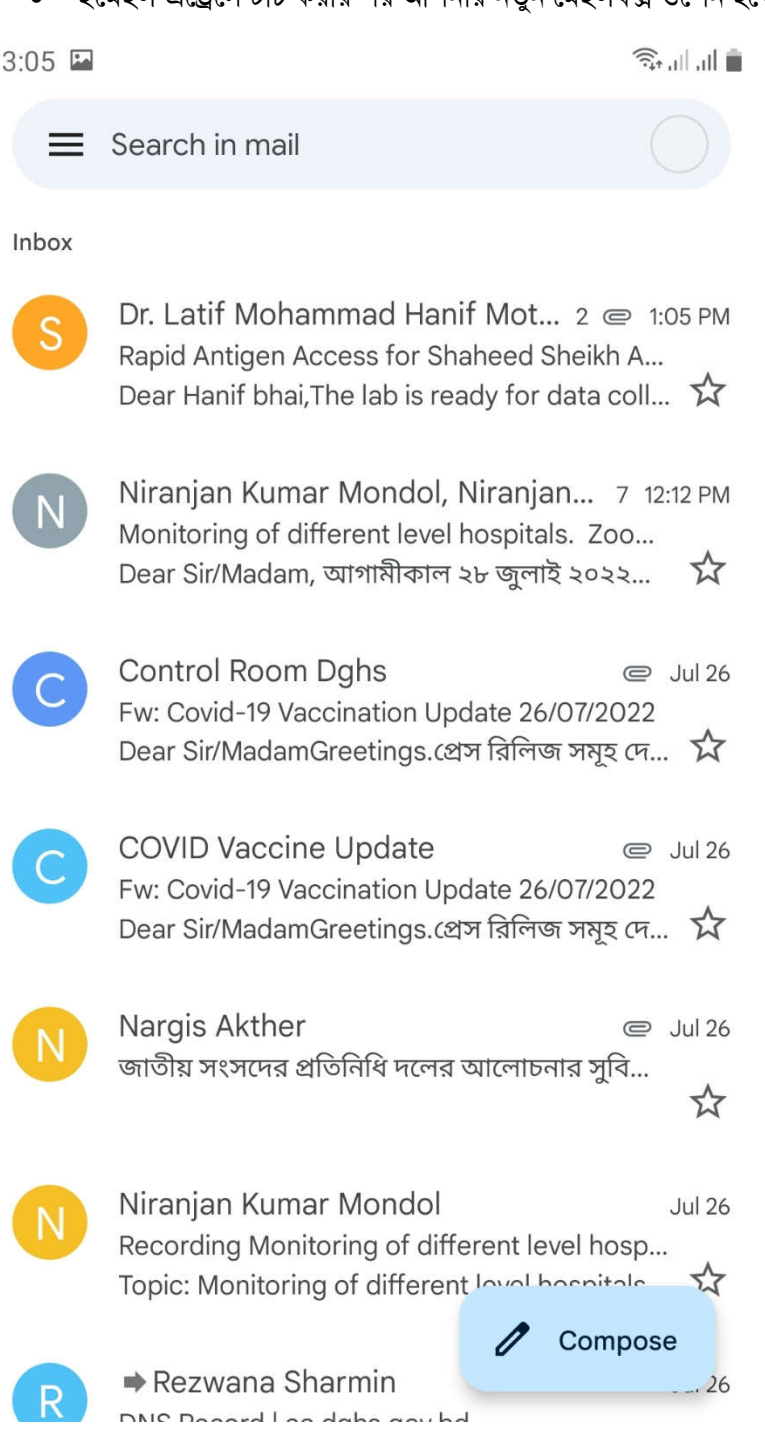